# bizhub c4000i/bizhub c3300i INSTALLATION MANUAL

KONICA MINOLTA, INC.

Applied Machines: bizhub C4000i/bizhub C3300i

### [Important]

Be sure to correctly follow the procedures in order as explained in this Installation Manual. If you do not follow the procedure in order, the image trouble may occur.

# 1. Outline of installation procedures

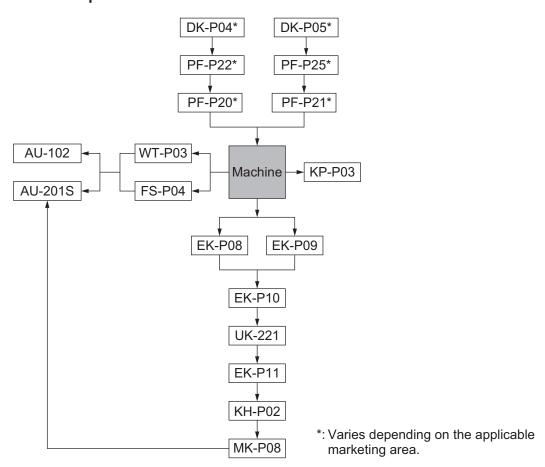

When installing the main body and associated options as a system, follow the order shown on the upper.

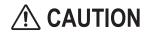

Main body mass: approx. 32.6 kg (71-7/8 lb)

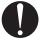

 Lifting the main body in an awkward position or transporting it in a poorly balanced position could result in personal injury. When transporting the main body, assign an adequate number of persons to the job and ensure that each person can take a good position of not being excessively loaded.

#### Note:

- For the detailed installation procedures for each option, follow the instructions given in the corresponding installation manual and perform the procedures correctly.
- Once the Power Switch is turned ON, do not turn OFF it until the installation work has been completed.

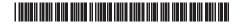

# 2. Installation space (Unit: mm (inch))

bizhub C4000i/bizhub C3300i + FS-P04 + PF-P20 + DK-P04

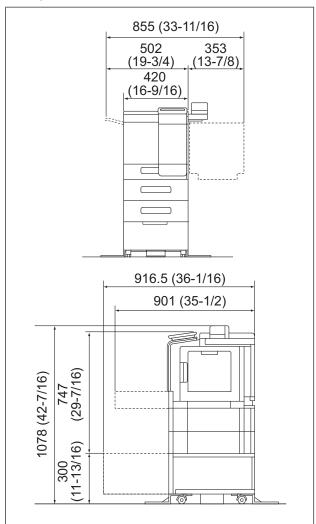

#### 3. Pre-installation check items

- (1) Select a level and stable place for installing the machine.
- (2) Be sure to use a power source of the voltage and frequency indicated in the product specifications. Ensure that the current carrying capacity of the power outlet is at least equal to the current listed in the product specifications.
- (3) Power the machine directly from a dedicated power outlet. (Do not use an extension cord.)
- (4) Do not plug or unplug the power cord with wet or dirty hands, otherwise you may get an electric shock.
- (5) Avoid a hot and humid environment, or a place exposed to direct sunlight.
- (6) Avoid a dusty location, or a place near volatile and flammable substances.
- (7) Avoid a poorly ventilated place.

# 4. Notes on using touch panel

Be sure to instruct users on the following points.

- Pressing the touch panel hard may cause damage.
- Do not strongly press the panel or press it using the sharp tip of mechanical pencils.

# 5. Accessory parts

|     | No coccool y pair      | 01    | 011   |
|-----|------------------------|-------|-------|
| No. | Name                   | Shape | Q'ty  |
| 1.  | Quick guide            |       | 1     |
| 2.  | Installation<br>manual |       | 1 set |
| 3.  | User's guide<br>CD *1  | 0     | 1     |
| 4.  | DVD *1                 | 0     | 1 set |
| 5.  | Paper size la-<br>bel  |       | 1 set |
| 6.  | Power cord *1          |       | 1     |

<sup>\*1</sup> Varies depending on the applicable marketing area.

# **MARNING**

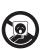

Keep this bag away from babies and children. Do not use in cribs, beds, carriages, or playpens.

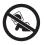

The thin film may cling to nose and mouth and prevent breathing. This bag is not a toy.

# **MARNING**

If a power cord is not supplied, use only the power cord that meets the following conditions.

Failure to do this could result in a fire or electrical shock.

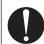

- The power cord has voltage and current rating appropriate for the rating plate on this machine.
- The power cord meets regulatory requirements for the area.
- The power cord is provided with grounding pin/terminal.
- \* Power supply: 120V 12A, 220-240V 7.5A

#### Note:

- This manual provides the illustrations of the accessory parts and machine that may be slightly different in shape from yours. In that case, instead of the illustrations, use the appearance of your machine to follow the installation procedure.
  - This does not cause any significant change or problem with the procedure.
- If none of the later steps instruct you to use the parts including screw and cover that you removed following the instructions described in this manual, discard them.

# 6. Unpacking the machine

- (1) Raise and remove the packing carton.
- (2) Remove the accessory parts and cushions on the machine and open the plastic bag covering the machine.
- (3) Assign two or more persons and put their hands at the positions indicated in the illustration to raise the machine from the box, and place the machine on the horizontal and robust place.

# **CAUTION**

Main body mass: approx. 32.6 kg (71-7/8 lb)

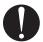

- Make sure to hold the positions shown in the User's Guide when transporting this product.
- Holding where other than the shown positions will drop the product resulting in an injury.

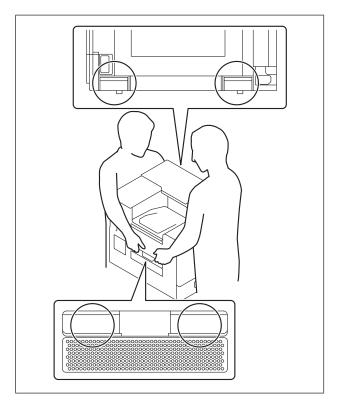

# 7. Removing protective tape, packing and other shipping materials

(1) Remove the protective tape and the protective materials.

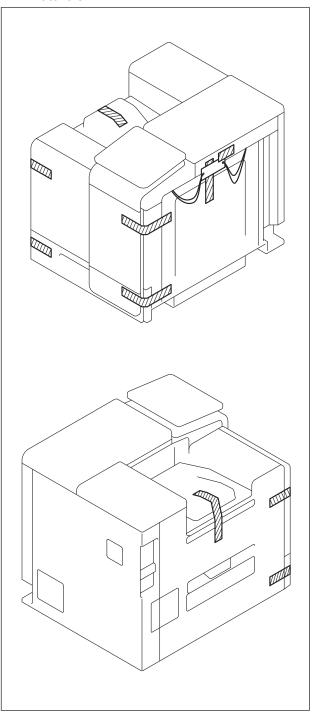

(2) Open the front door.

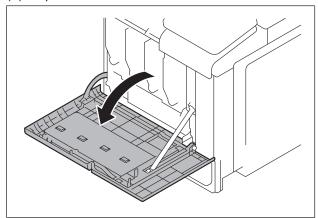

(3) Hold the handle of the toner cartridge, then pull it out.

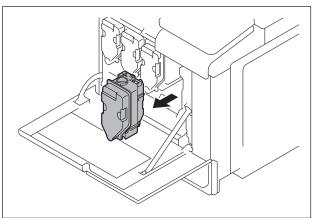

(4) Hold the toner cartridge with both your hands, then shake it several times.

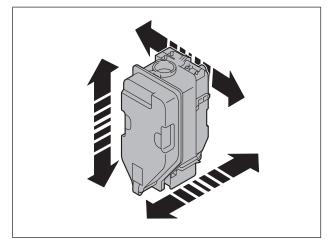

(5) Check that the color of the toner cartridge matches that of the insertion slot in the main body, then push the toner cartridge to the back.

# **⚠** CAUTION

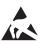

- Do not touch the toner cartridge and the copper terminal of the imaging unit.
- Static electricity may result in a malfunction of the product.

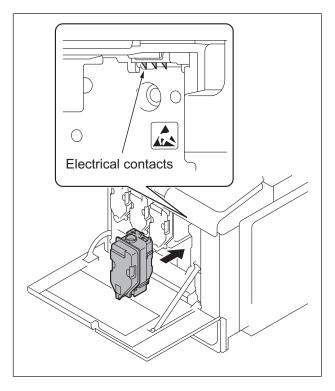

- (6) For the other toner cartridges, perform the same procedure as steps (3) to (5).
- (7) Remove protective tapes for the toner cartridges of each color to remove protective films.

#### Note:

Make sure that the toner cartridges are pushed all the way in.

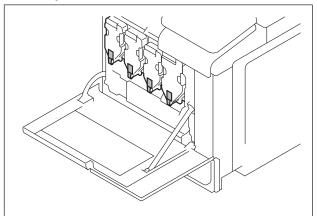

(8) Remove the protective tape for imaging unit (K) to remove protective film.

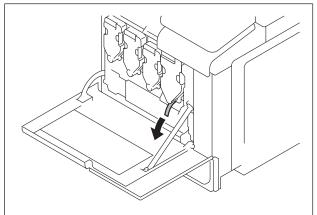

- (9) Close the front door.
- (10) Open the right door.

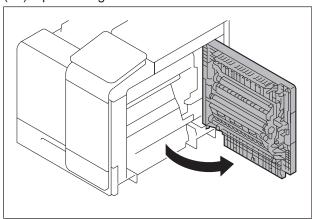

(11) Remove the protective sheet.

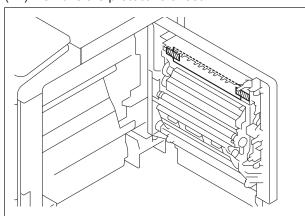

(12) Push down the lever of the fusing unit cover.

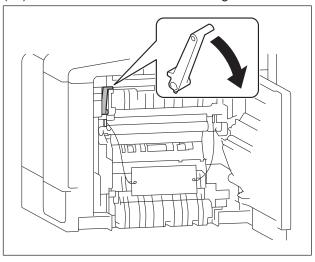

(13) Remove the protective materials (two places) from the fusing section.

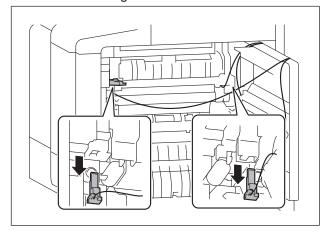

- (14) Push up the lever of the fusing unit cover.
- (15) Remove the protective materials from the transfer roller unit.

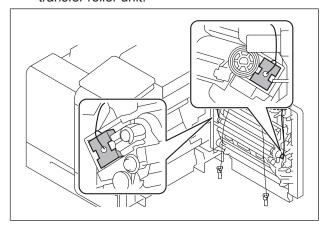

(16) Close the right door.

(17) Slide out the tray 1 and remove the protective sheet.

#### Note:

Take care not to touch the surface of the paper feed roller. If you touch it by mistake, wipe off any dirt on the roller surface using dry cloth.

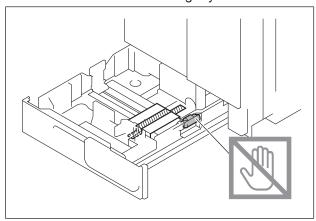

# 8. Loading paper

(1) Slide the paper guide along the groove to the appropriate paper size.

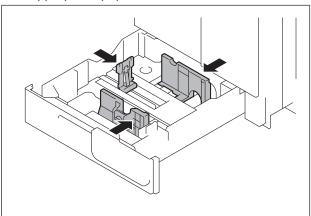

(2) Set paper with the printing side upward.

#### Note:

Make sure that the top level of the paper stack does not exceed the  $\P$  (MAX) paper level indicator.

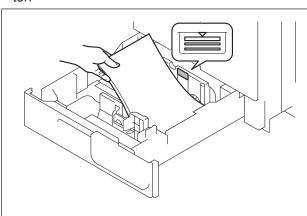

(3) Slide the tray 1 back in.

# 9. Installing other options

To install other options, refer to the installation manual for each option and follow the "Installation Procedures."

# 10. Connecting the power cord

(1) Connect the connector of the power cord to the main body.

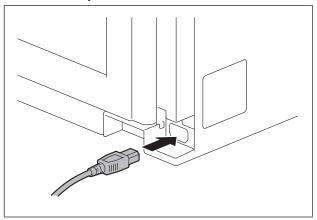

(2) Insert the plug of the power cord into the power outlet.

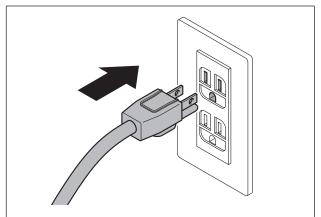

### 11. Starting the machine

Open the power switch cover on the right side of the main body, and turn ON the main power switch.

bizhub C4000i/C3300i I SERVICE MODE > 1. Outline

### I SERVICE MODE

#### 1. Outline

#### NOTE

 Ensure appropriate security for Service Mode function setting procedures. They should NEVER be shown to any unauthorized person not involved with service jobs.

#### Starting procedure

- 1. Touch [Utility] on the Home screen.
- 2. Touch [Counter].
- 3. Touch [Display Keypad].
- 4. Press the following keys in this order.
  - Stop -> 0 -> 0 -> Stop -> 0 -> 1
- 5. Enter the CE password and touch [END]. (The CE password is initially set to "9272927292729272.")

#### NOTE

- When [Administrator] -> [Security] -> [Enhanced Security Mode] is set to "ON", CE password authentication is necessary.
- If a wrong CE password is entered, re-enter the right password.
  The machine will not enter Service Mode unless the CE password is entered correctly. To return to the basic screen, turn OFF the main power switch and turn it ON again.
- When [Administrator] -> [Security] -> [Security Details] -> [ProhibitFunctions] is set to "Mode 2", operation will be prohibited since it indicates authentication failure by failing to enter the correct CE password within the specified number of times. If the access lock is activated, the lock release timer starts to operate by input the Stop -> 0 -> 9 -> 3 -> 1 -> 7 in [Utility] -> [Counter] -> [Print List] -> [Display Keypad] after the main power switch is turned OFF and On. When the timer reaches the time specified in this setting, the access lock is released.
- The service code entered is displayed as " \* "
- 6. The Service Mode menu will appear.

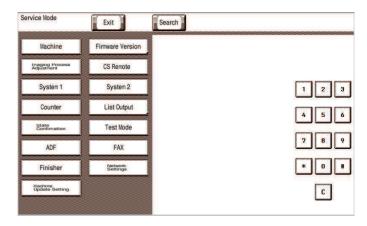

#### NOTE

- Be sure to change the CE password from its default value.
- For the procedure to change the CE password, see [Enhanced Security] -> [CE Password].
- NEVER forget the CE password.

#### Setting procedure

- 1. Press the key corresponding to the function you would like to change the setting for. Keys or setting screens will appear for each function.
- Press the key for the item that you would like to change the setting for. Setting screens will appear for each item.
- Press the key for the setting you would like to change. You can also input the numerical value using the 10-key pad. (the [+]/[-] keys can also be used for settings. Follow the directions on the screen to input numerical values.)

#### NOTE

- For more details, see the description pages for each setting item.
- 4. Touch [END]. This closes the setting screen and returns to the Service Mode screen. (If deep within the hierarchy of the setting screen, it may be necessary to touch [END] several times)
- 5. Touch [Exit]. This will close the Service Mode screen and exit the Service Mode.
- 6. Turn OFF the main power switch. Wait 10 seconds or longer, then turn ON the main power switch again.

#### NOTE

 Simply exiting the Service Mode will not make the changed settings take effect. You must turn the main power switch OFF and then ON again.

#### **Exiting procedure**

- 1. Call the initial screen of Service Mode.
- 2. Touch [Exit] on the Service Mode screen.
- 3. Turn OFF the main power switch. Wait 10 seconds or longer, then turn ON the main power switch again.

#### 2. SETUP WIZARD

- Use of the Setup Wizard function allows those items that need to be set during the setup procedure to be extracted from the Service Mode and set.
- · This enables efficient selection and setting of Service Mode functions during the setup procedure.

#### NOTE

• The specific function may be set either via the "Service Mode" or the "Setup Wizard". The setting made last is the valid setting.

#### Starting procedure

- 1. Call the initial screen of Service Mode.
- 2. Press the following keys in this order.
  - Stop -> 3
- 3. Touch the [Prev.] key or [Next] key to select the mode.

e.g.

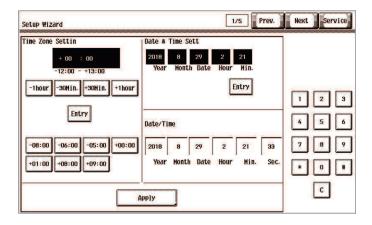

#### **Exiting procedure**

- 1. Touch [Service]. The home Service Mode screen reappears.
- 2. Touch [Exit].
- 3. Turn OFF the main power switch. Wait 10 seconds, then turn ON the main power switch again.

# 12. Date & Time Setting/Time Zone Setting (Service Mode)

- (1) Display the Service Mode screen. (For details of how to display the Service Mode screen, see the service manual.)
- (2) Display the Date & Time Setting/Time Zone Setting screen. (To display the Date & Time Setting/Time Zone Setting screen, press Stop → 3 on the control panel.)
- (3) Do not input date and time but touch "Entry" of the Date & Time Setting.
- (4) Input the time zone using up/down keys or direct keys.
- (5) Touch "Entry" of the Time Zone Setting.
- (6) Touch "Apply."
- (7) Touch "OK."
- (8) Touch "Next."

## 13. Serial number input

#### Note:

Serial number input is needed only for the optional devices that have been or will be installed.

- (1) Touch the item you want to enter and input the serial number.
- (2) Touch "END."
- (3) For other devices, enter their serial number in the same way.
- (4) Touch "END."
- (5) Touch "Next."

# 14. Unit change

#### Note

This function allows the user to select the type of message that will appear when the replacement time arrives for each of the different units.

- (1) Select the appropriate message type for each unit.
- (2) Touch "Service."

# 15. Configuring other options

- If any of the following options are installed, refer to the "Configuration procedures" of the installation manual for each option and configure the option(s).
  - Authentication Unit AU-201S/AU-102
  - · Upgrade Kit UK-221
  - Local Interface Kit EK-P09
  - Local Interface Kit EK-P10
- (2) Exit from the Service Mode and return to the initial screen.

### 16. Restarting the machine

Open the power switch cover on the right side of the main body, turn OFF the main power switch, then turn it ON again after more than 10 second.

## 17. Connecting the network cable

(1) Connect the main body and networking equipment (HUB) using the network cable.

#### Note:

The following shows the recommended network cables that correspond to each communication speed.

- 10BaseT/100BaseTX: Category 5
- 1000BaseT: Category 5E, Category 6

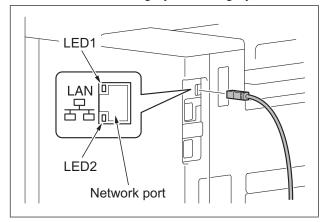

(2) Check LEDs for lighting conditions.

#### LED1:

Should light up steadily if the link network connection has been made.

#### LED2:

Should blink according to the communications status of the ACT network.

## 18. Network setting

Make the TCP/IP address setting for the network.

#### Note:

Consult the network administrator for the setting value to be entered and make settings as required.

- (1) Touch "Utility."
- (2) Touch "Admin."
- (3) Enter the administrator password and then touch "OK."
  - The administrator setting screen will be displayed.
- (4) Touch "Network" → "TCP/IP Setting" → "TCP/IP Setting1."
- (5) Select "Manual Setting" radio button of "IP Address Setting Method\*," and perform the following settings.

IP Address:

IP address of the controller

Subnet Mask:

Subnet mask of the network, to which the machine is connected

Default Gateway:

IP address of the default gateway

- (6) Touch "OK."
- (7) Touch "OK" on the pop-up window.
- (8) Touch "IPsec."
- (9) Select the "Communication Check" radio button, and touch "OK."
- (10) Perform operation check of the TCP/IP.
- (11) Touch the "X" icon on the upper right of the screen and return to the Utility screen.

# 19. Confirming the print sample

After completing all the steps, print out a test print in color mode, and confirm the image.

If image troubles occur, first turn OFF and ON the Main Power Switch, and then redo the steps from "12.Date & Time Setting/Time Zone Setting (Service Mode)》 E-8" to "14.Unit change》 E-8".

# 20. Affixing the labels

(1) Affix the paper size label on the tray 1 that correspond to the size of paper used.

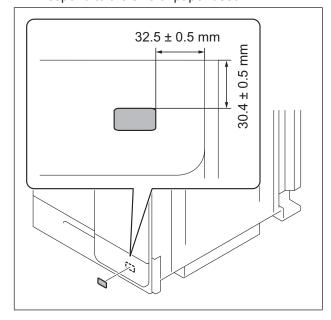